## **Meeting Registration Pending Approval – Toplantı Kaydı Onay Bekliyor Hatası Çözümü**

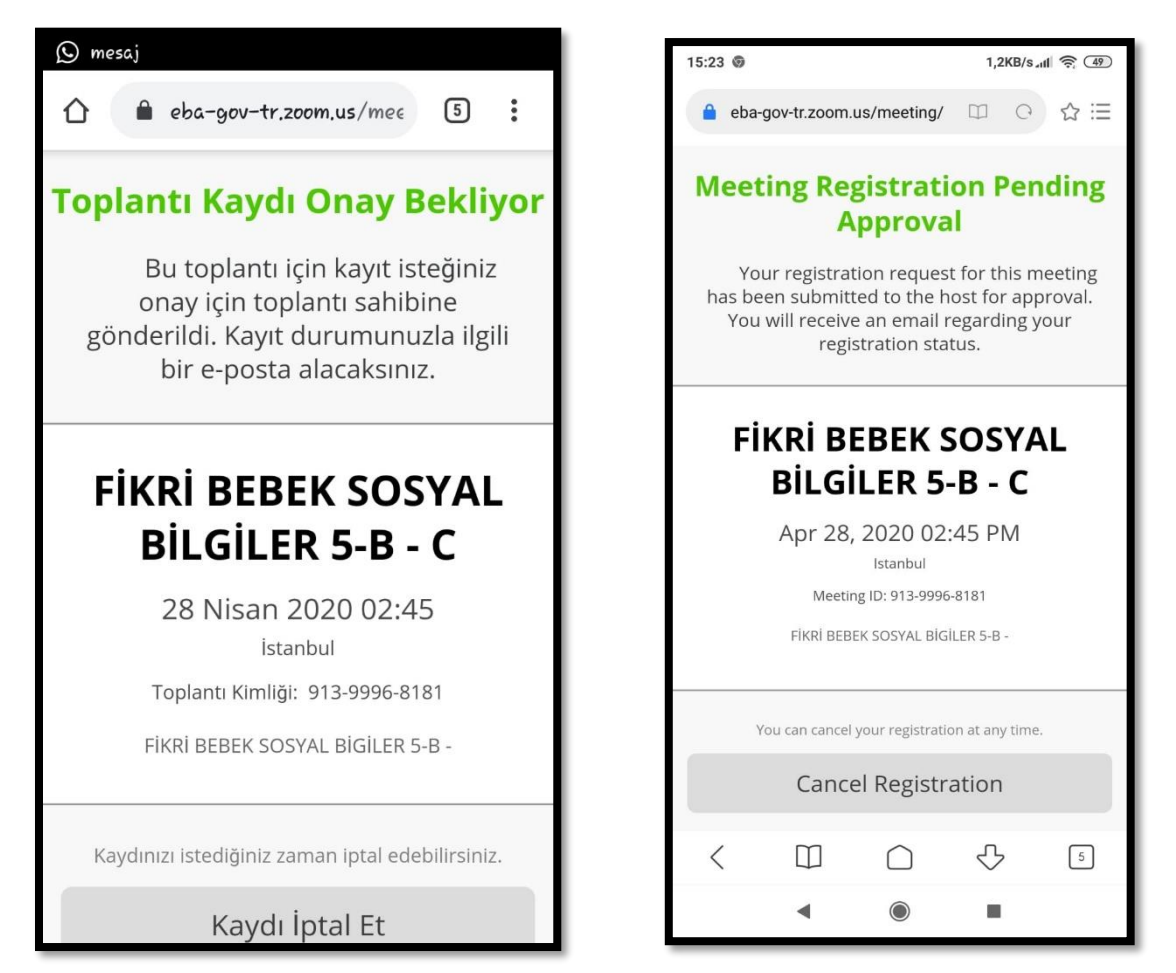

**SEBEP:** Bu hata canlı derse bağlanmak isteyen öğretmenin bilgilerinin canlı ders sistemine gitmemesinden kaynaklanıyor.

**ÇÖZÜM:** Bu sorunun çözümü için öğretmenin tarayıcıyı kapatıp tekrar açıp EBA' ya giriş yapması gerekiyor. Tekrar Canlı Derse bağlanmaya çalışınca sorun düzelecektir.

## **Kalan Süre Saniye Geri Sayma Hatası Çözümü**

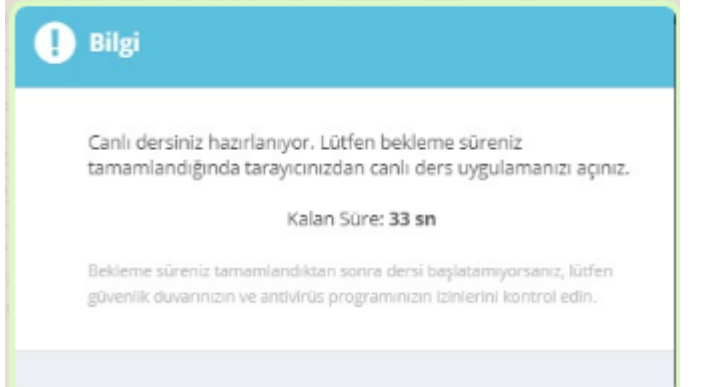

**SEBEP:** EBA Canlı Ders'e bağlanırken Kalan Süre Saniye geri sayma hatasının sebebi büyük ihtimalle bilgisayarınızda var olan virüs programı veya güvenlik duvarı.

**ÇÖZÜM:** EBA Canlı Dersten ve EBA'dan çıkıp virüs programının korumasını devre dışı bırakıp güvenlik duvarını kapatırsanız büyük ihtimalle bu hatayı tekrar almayacaksınız.

### **Error Type: LastErrorType\_Auth Hatası Çözümü**

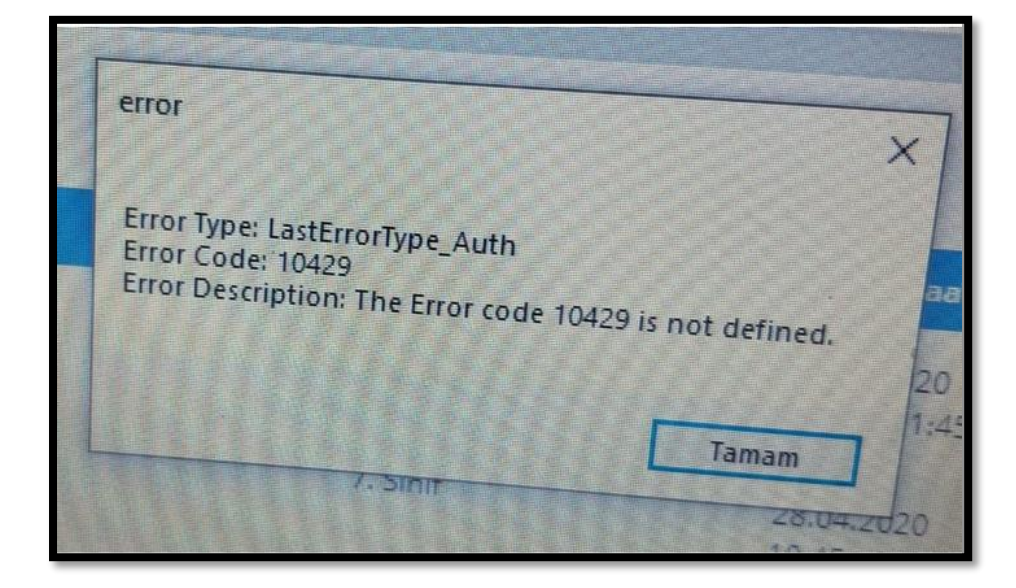

**SEBEP1:** EBA Canlı Derse üst üste bağlanmaya çalışınca arka planda birkaç tane EBA Canlı Ders uygulaması açılınca bu hata veriyor.

**SEBEP2:** Kurulum esnasında sorun yaşamış olabilirsiniz. SEBEP3: Tarayıcıda programın çalışmasını engelleyen eklentiler olabilir.

**ÇÖZÜM1:** Ctrl+Alt+Delete tuş kombinasyonu ile çalışan programlardan tüm EBA Canlı Ders uygulamaları kapatılıp EBA'ya tekrar giriş yapıp canlı derse tekrar bağlanınca sorun düzelmiş olur. Ya da bunun yerine bilgisayarı kapatıp açıp tekrar canlı derse bağlanabilirsiniz.

**ÇÖZÜM2:** Anti virüs programını ve güvenlik duvarını devre dışı bırakıp EBA Canlı Ders uygulamasını yeniden kurmak gerekiyor.

**ÇÖZÜM3:** Tarayıcınızda İnternet Download Menager veya Ad Blocker gibi eklentiler varsa bunlar da EBA Canlı Ders uygulamasını engelleyebiliyor. Bunları devre dışı bırakıp yeniden bağlanmayı deneyebilirsiniz.

### **Finish Registration to Join the Meeting Hatası Çözümü**

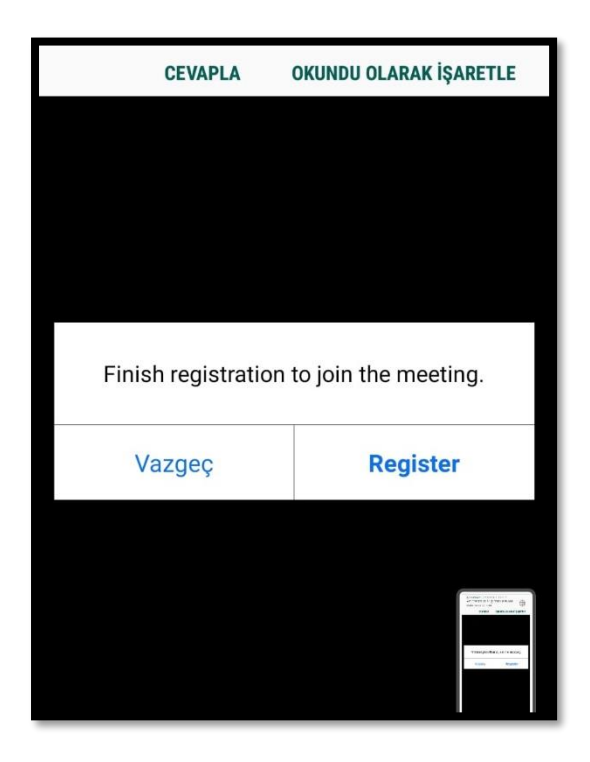

**SEBEP:** Bu hata canlı derse bağlanmak isteyen öğrencinin bilgilerinin canlı ders sistemine gitmemesinden kaynaklanıyor.

**ÇÖZÜM:** Bu sorunun çözümü için öğrencinin tarayıcıyı kapatıp tekrar açıp EBA'ya giriş yapması gerekiyor. Tekrar EBA'ya girip canlı derse bağlanınca sorun düzelecektir.

# **Msvcp140.dll ve Vcruntime140.dll Hatası Çözümü**

**ÇÖZÜM-1:** Öncelikle bu hatayı düzeltmeden önce Windows güncellemelerinizin tam ve son güncellemeler yüklü olduğundan emin olun. Yüklü değilse yükleyin. <https://www.youtube.com/watch?v=mLXr64hNA24>

Özellikle EBA Canlı Ders, Zoom Programında ve Birçok Oyunda Karşılaşılan MSVCP140.DLL VE VCRUNTIME140.DLL Hatası ve Çözümü için Aşağıdaki Linklerden Bu Dosyaları İndirebilirsiniz.

MSVCP140.DLL Sorunu İçin: https://www.microsoft.com/tr-TR/download/details.aspx?id=48145 VCRUNTIME140.DLL Sorunu İçin:<https://www.sts-tutorial.com/download/vcruntime140>

**ÇÖZÜM-2:** Bu sorun EBA Canlı Dersin kurulumunda sorun yaşanmasından kaynaklanıyor. Çözüm için EBA Canlı Ders uygulamasını kaldırıp c:Program Files klasöründeki EBA Canlı Ders klasörünü sildikten sonra Anti-Virüs koruması ve Güvenlik duvarı kapalı bir şekilde EBA Canlı Ders uygulamasını yeniden kurmak gerekiyor.

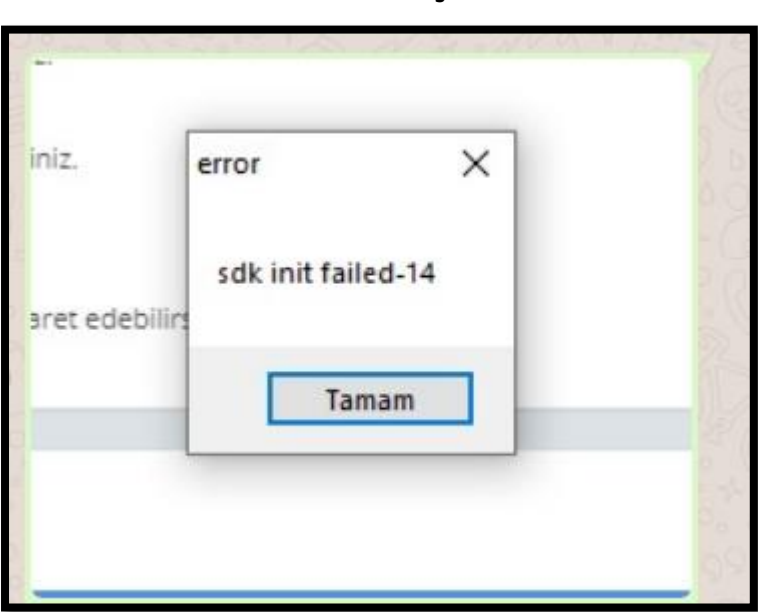

### **Sdk init Failed-14 Hatası Çözümü**

EBA Canlı Ders özelliği başladığından beri öğretmenler ve öğrenciler derslerine EBA üzerinden devam edebiliyorlar. Bu canlı derslere bağlanırken en fazla karşılaşılan sorunlardan birisi "Sdk init Failed-14" hatası.

#### **SEBEPLER**

Bu hatanın genelde 2 sebebi olabiliyor. Bu iki durumu ortadan kaldırdığınız zaman artık bu hatayı almadan rahatlıkla EBA Canlı Derse bağlanabilirsiniz.

**Sebep 1:** EBA Canlı Derse bağlanırken üst üste Derse Katıl'a tıklayıp EBA Canlı Ders uygulamasının birkaç defa açılması.

**Sebep 2:** EBA Canlı Ders Uygulamasını bilgisayarınıza kurarken bilgisayarınızda çalışır vaziyette Anti-Virüs programı olması. Bazı anti-virüs programları kurulumda EBA Canlı Ders programı dosyalarının eksik yüklenmesine sebep oluyor. .dll ile başlayan hataların alınma sebeplerinden birisi de bu.

#### **ÇÖZÜMLER**

#### **Çözüm 1:**

Öncelikle Ctrl+Alt+Delete tuş kombinasyonu ile görev yöneticisi açılır. Buradan aktif vaziyette çalışan ne kadar EBA Canlı Ders uygulamaları varsa bunlar sonlandırılır. **Bu işlemin bir başka yolu da bilgisayarı kapatıp açmaktır.**

#### **Çözüm 2:**

Birinci çözüm işe yaramamışsa ve hala aynı hatayı almaya devam ediyorsanız kurulum aşamasında sorun yaşamışsınız demektir. Bunun çözümü için öncelikle denetim masasından programlar bölümünde kurulu olan EBA Canlı Ders uygulamasını kaldırınız. Daha sonra C:Program Files (X86) veya C:Program Files klasörü içinde yer alan EBA Canlı Ders klasörünü siliniz. Bu işlemleri yaptıktan sonra Anti-Virüs programınızın korumasını devre dışı bırakın. Varsa yine bilgisayarınızda güvenlik duvarı onu da devre dışı bırakın. Bu işlemleri yaptıktan sonra EBA Canlı Ders uygulamasını EBA'dan Uygulama İndir butonunu kullanarak indirip yeniden kurun. (Varsa daha önce indirdiğiniz dosyadan da kurabilirsiniz.) Bu işlemi yapıp canlı derse bağlanmaya çalıştığınızda artık "Sdk init Failed-14" hatası almayacaksınız.